## **Withholding Mismatch Report**

**Purpose**: Use this document as a reference for how to review all payments and associated vouchers made to withholding entities by supplier. This is part of the 1099 yearend processing.

**Audience:** Financial Staff.

- You must have at least one of these local college managed security roles:
- ZZ Accounts Payable Reports

If you need assistance with the above security roles, please contact your local college supervisor or IT Admin to request role access.

 Before you can create the **Withholding Mismatch report (APX9010)**, you must run the **Withholding Mismatch Application Engine** process (WTHD\_MISMATCH). The Withholding Mismatch report enables you to identify voucher lines on which the withholding applicable flag does not match the withholding flag on the supplier.

You can update transactions using the **Withholding Update Application Engine process (AP WTHD UPDT)**, and then rerun the Withholding Mismatch process and Withholding Mismatch report to recheck the voucher line withholding.

## **Withhold Mismatch Report**

**Navigation: Suppliers > 1099/Global Withholding > General Reports > Wthd Voucher/ Supplier Mismatch** 

- 1. The **Wthd Voucher/Supplier Mismatch** run control search page displays. Enter an existing **Run Control ID** then select **Search**; or **Add a New Value**, then select **Add**.
- 2. The **Withhold Mismatch Request** page displays.
- 3. Enter field values:
	- a. **Request ID.**
	- b. **Business Unit.**
	- c. **Start Date** (beginning of current year).
	- d. **End Date** (end of current year).

4. Select the **Run** button.

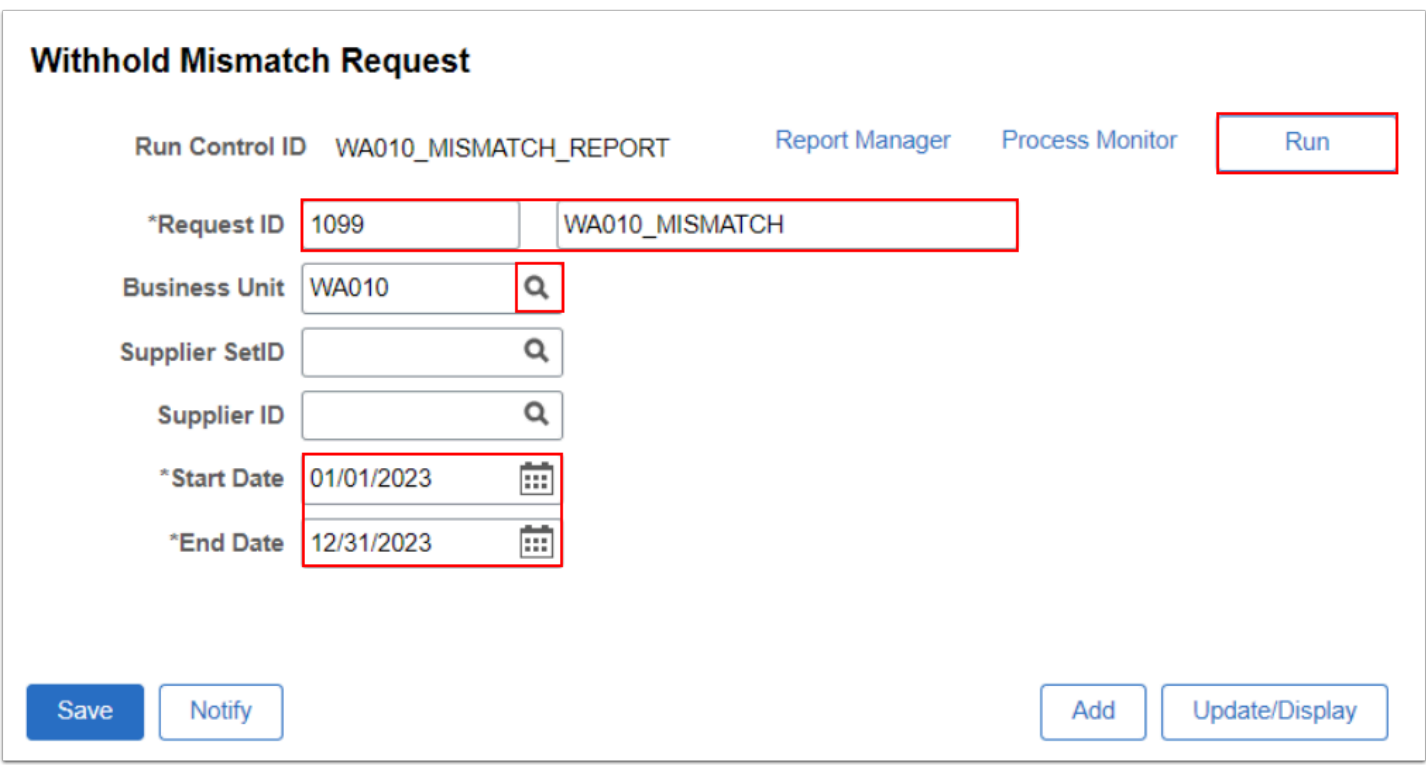

- 5. The **Process Scheduler Request** page displays.
- 6. Select **Mismatch Report** (PSJob).
- 7. Select **OK.**

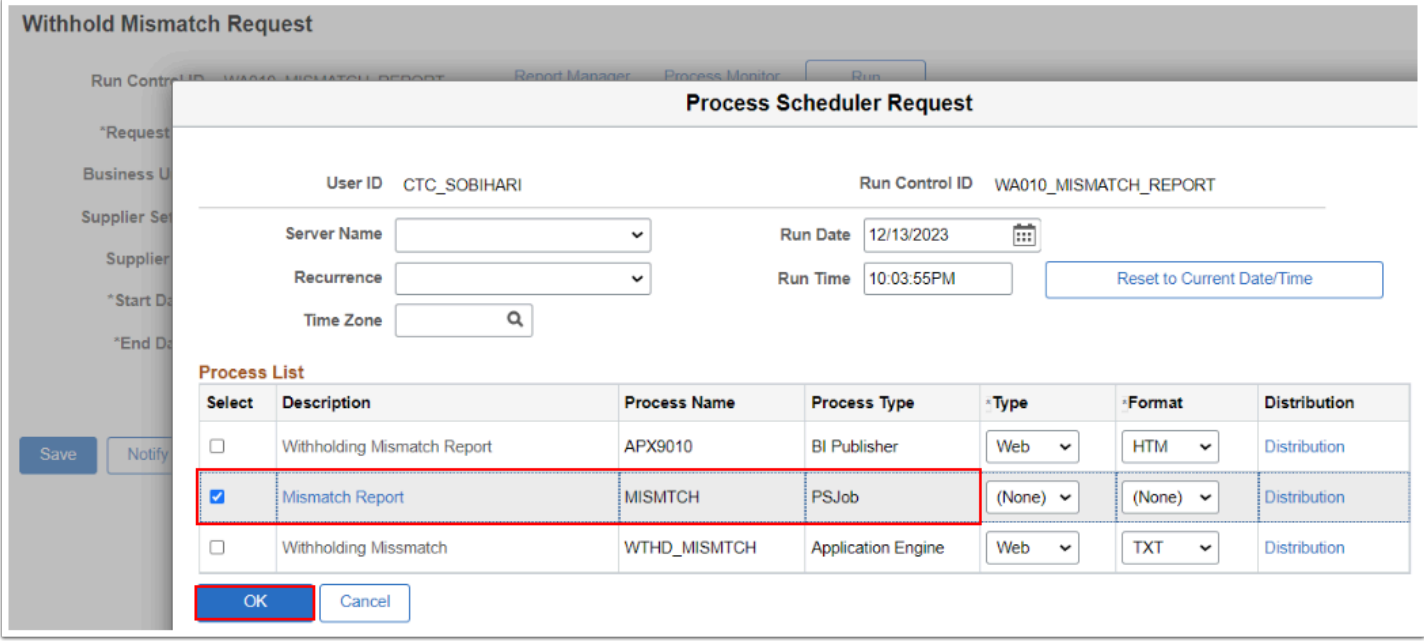

8. The **Withhold Mismatch Request** page displays. Select **Process Monitor** link. The **Process Monitor** page displays. For more information please see QRG [Process Scheduler/Process](https://ctclinkreferencecenter.ctclink.us/m/fundamentals/l/967600-process-scheduler-process-monitor)  [Monitor.](https://ctclinkreferencecenter.ctclink.us/m/fundamentals/l/967600-process-scheduler-process-monitor) Select the **Refresh** button until the **Instance** corresponding to the **Process** 

**Instance** number noted above achieves a **Run Status** of 'Success' and a **Distribution Status** of 'Posted'.

9. Select the **Report Manager** link.

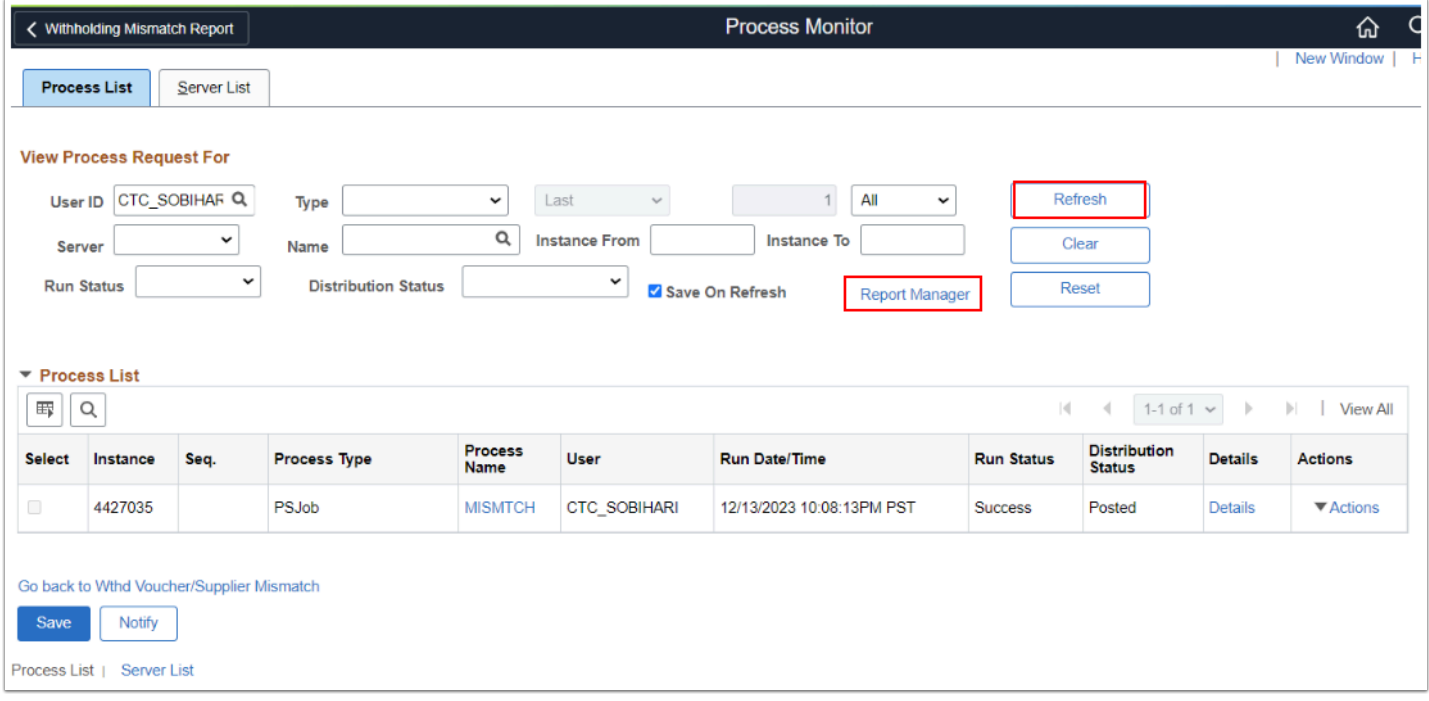

- 10. The **Report Manager** page displays. Select the **Administration** tab.
- 11. Select the **APX9010-APX9010.htm** link.

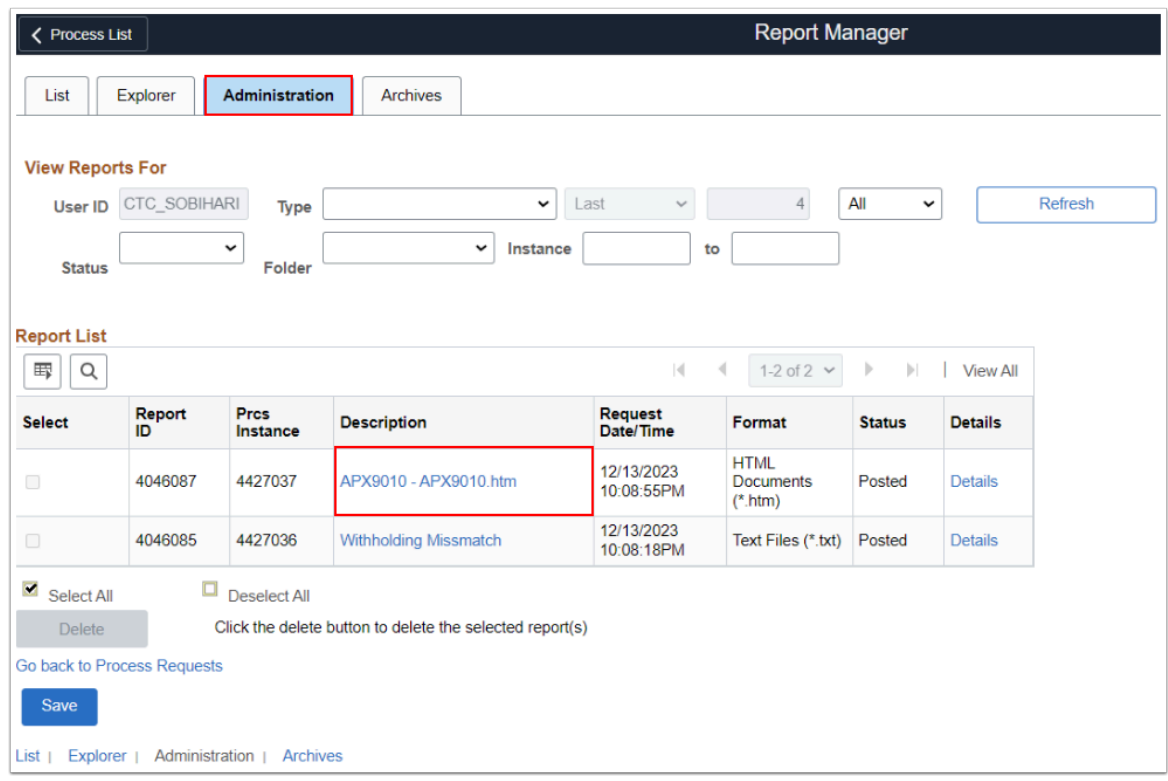

## **f** Sample of the Withholding Mismatch Report:

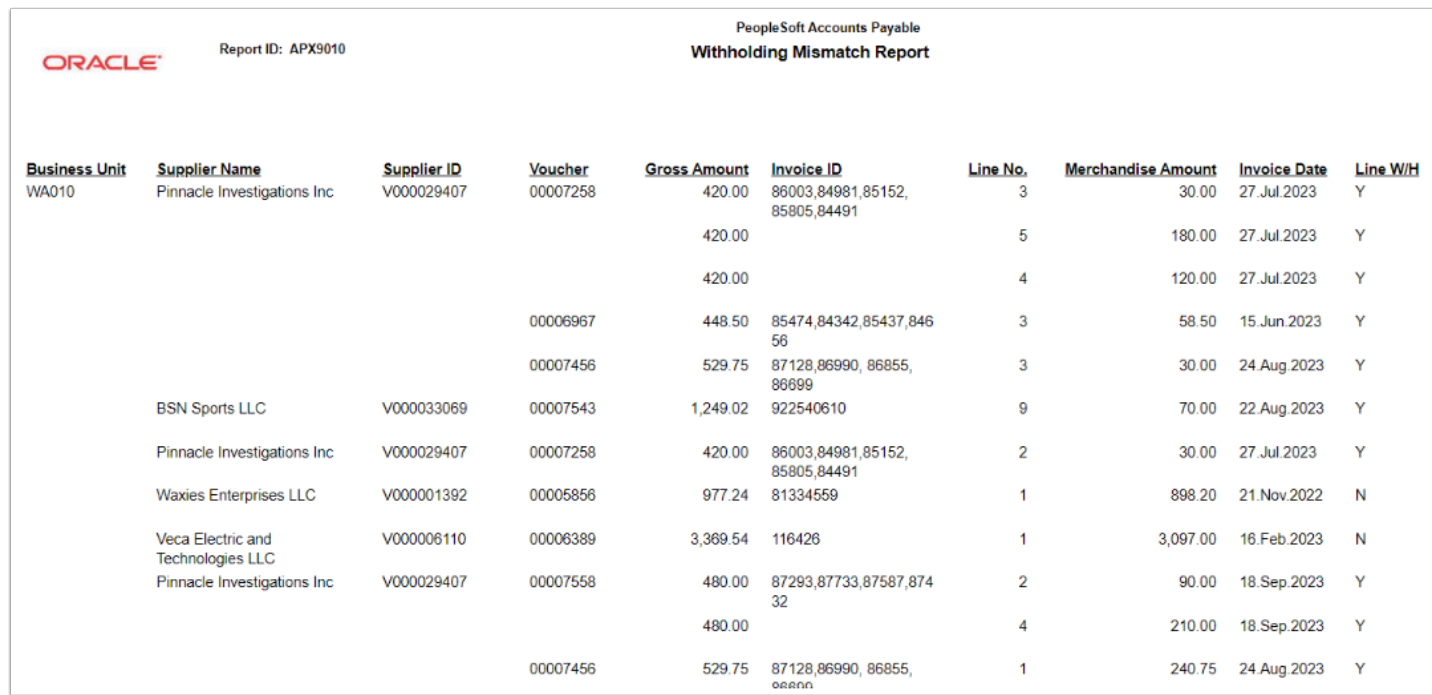

## 12. Process complete.